ิตามที่ สกสว. ได้แจ้งให้หน่วยรับงบประมาณปรับคำชี้แจง ในรอบ Pre-ceiling ในระบบ NRIIS ตั้งแต่วันที่ 18 เม.ย. – 19 พ.ค. 66 นั้น สกสว. ได้มีการปรับปรุงระบบ NRIIS สำหรับการกรอบข้อมูล ระดับโครงการ ในการปรับคำชี้แจงรอบนี้ จึงขอให้หน่วยงานเพิ่มเติมข้อมูล ในระบบ NRIIS ดังนี้

- 1. เลือก สาขาที่เกี่ยวข้องของ OECD
- 2. กรอกข้อมูล แตกตัวคูณ งบประมาณของโครงการ

(โดยหากหน่วยงานเคยแนบไฟล์แตกตัวคูณในระบบแล้ว ขอให้กรอกรายละเอียดในส่วนนี้อีกครั้ง)

# 1. เลือก สาขาที่เกี่ยวข้องของ OECD

### \*สาขาการวิจัย

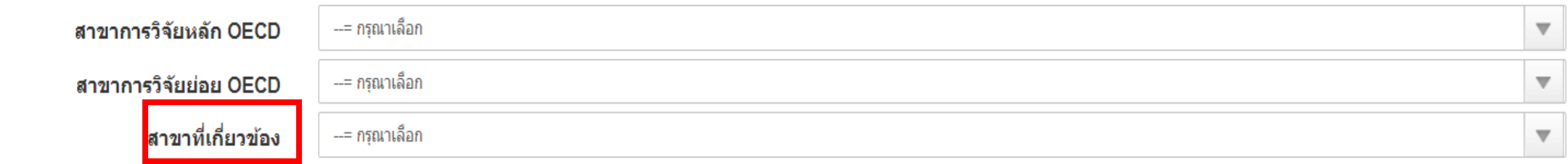

- 1. เลือก สาขาวิจัยหลัก
- 2. เลือก สาขาวิจัยย่อย
- 3. เลือก สาขาที่เกี่ยวข้อง (ส่วนที่เพิ่มเติมเข้ามา)

### 2. กรอกข้อมูล แตกตัวคูณงบประมาณของโครงการ

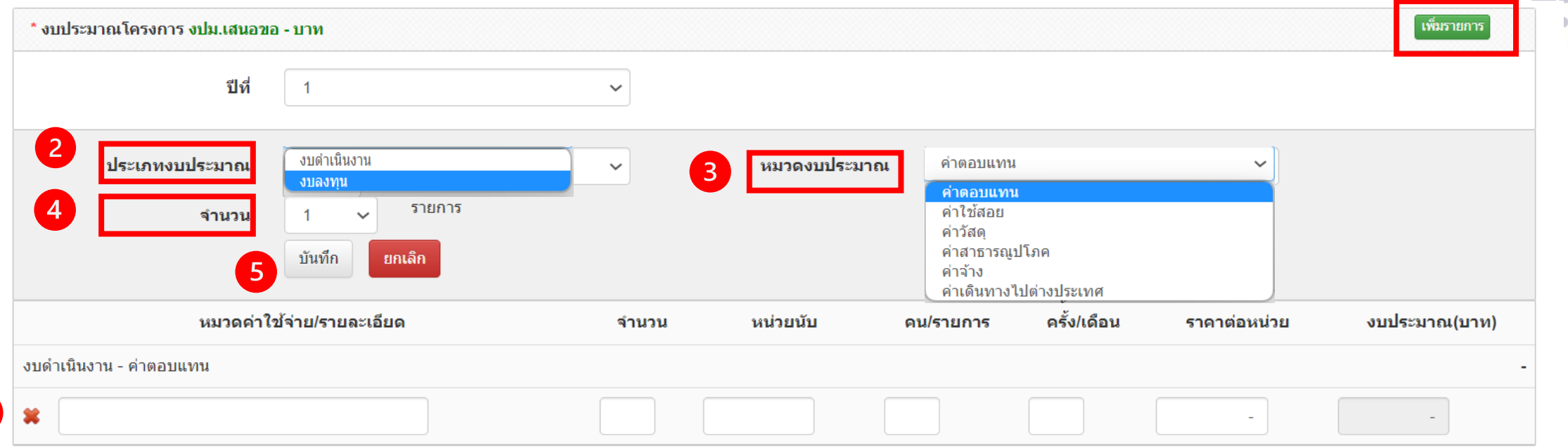

1. กด เพิ่มรายการ

6

- 2. เลือก ประเภทงบประมาณ
- 3. เลือก หมวดงบประมาณ
- 4. เลือกจ านวนแถว (เลือกได้สูงสุด ครั้งละ 10 รายการ)
- 5. กด บันทึก
- 6. กด x กรณีต้องการลดรายการ (และกดยืนยันข้อมูล)

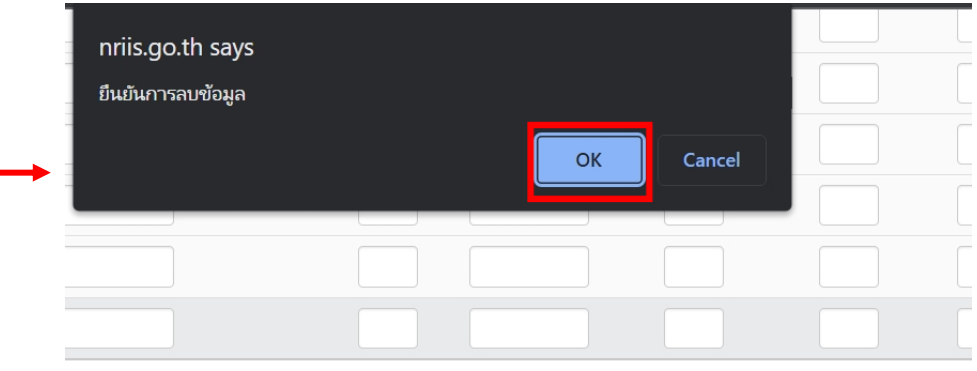

# โปรด ตรวจสอบความถูกต้อง ของข้อมูลที่กรอกรายโครงการ

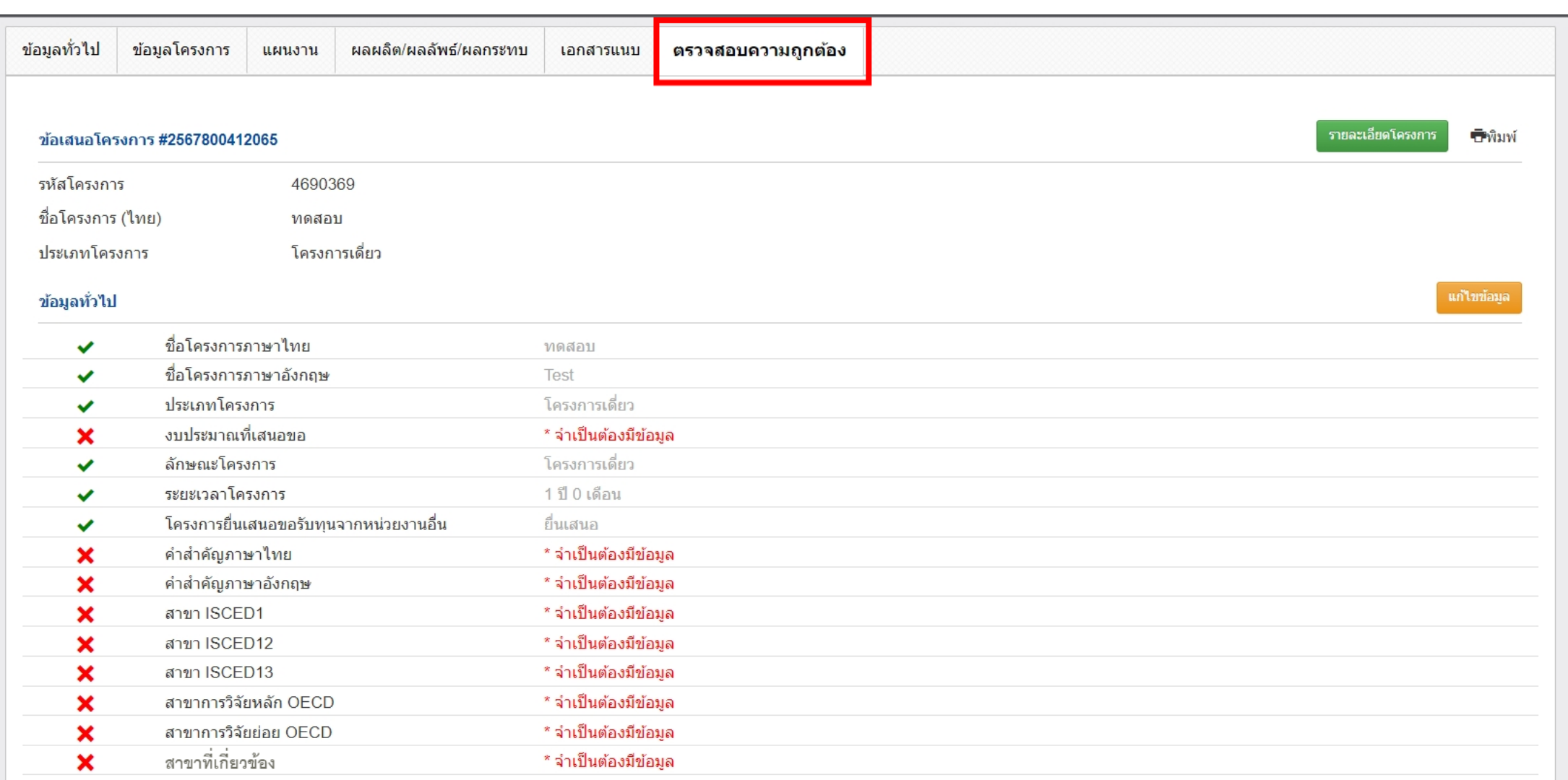

# โปรด ตรวจสอบความถูกต้อง ของข้อมูลที่กรอกระดับโครงการ

### ีผลผลิต/ผลลัพธ์/ผลกระทบ

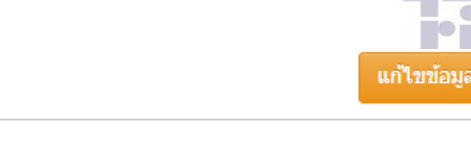

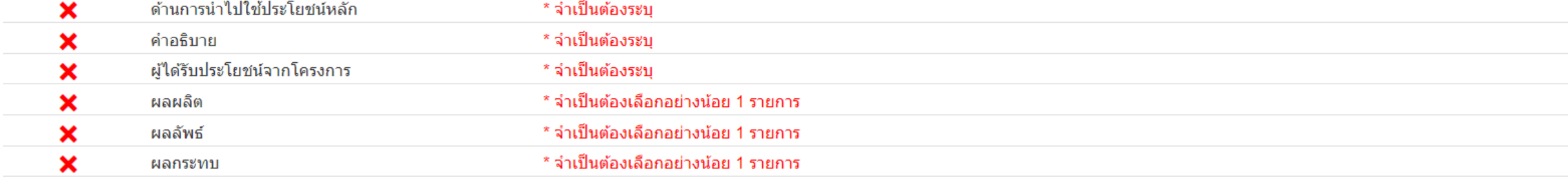

### เอกสารแนบ

ใบเสนอราคาครุภัณฑ์  $\checkmark$ 

5.ภาคผนวก-3-สาขาวิชาการ-OECD (1).pdf

ี่ ข้อมูลยังใม่ครบถ้วน กรุณาตรวจสอบและบันทึกข้อมูลให้ถูกต้องและครบถ้วนเพื่อดำเนินการในขั้นตอน "ส่งข้อเสนอโครงการ" ไปยังแหล่งทุนต่อไป

# โปรด ตรวจสอบความถูกต้อง ของข้อมูลที่กรอกระดับโครงการ

ดกเะผ่าิจัย

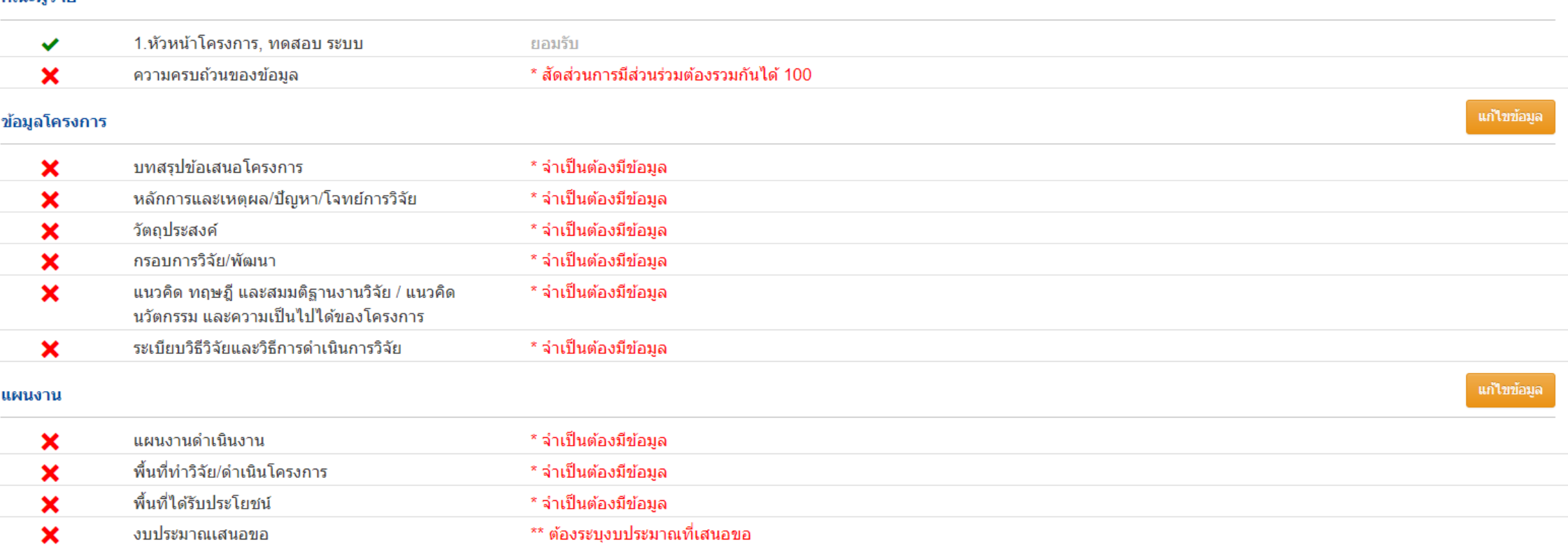